WELP Version 6.0 User Guide World Emblem International, Inc.

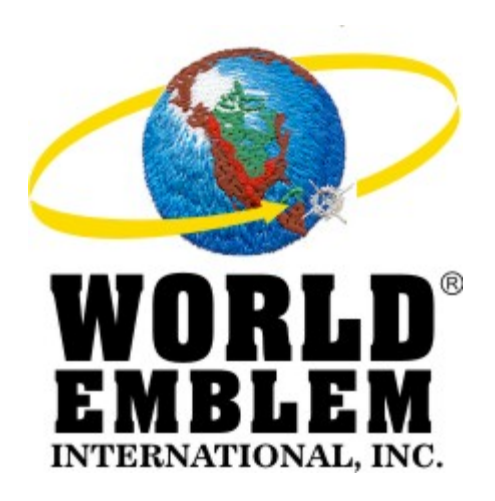

# **WELP Version 6.0 User Guide**

**World Emblem International, Inc. 1500 N.E. 131 Street, Miami, FL 33161 Phone: (800) 766-0448 Fax: (800) 880-2073 www.worldemblem.com**

#### **WELP® 6.0 SOFTWARE END USER LICENSE AGREEMENT FOR DESKTOP USE ONLY**

important: this software end user license agreement ("EULA") is a legal agreement between you and world emblem. Read it carefully before using the software. It provides a license to use the software and contains warranty information and liability disclaimers. By selecting the download or install now button and using the software, you are confirming your acceptance of the software and agreeing to become bound by the terms of this agreement. If you do not agree to be bound by these terms, then uninstall the software from your computer.

#### 1. Definitions

(a) "World Emblem" means World Emblem Intl. and its licensors, if any.

(b) "Software" means only the WELP software program(s) and third party software programs, in each case, supplied by World Emblem herewith, and corresponding documentation, associated media, printed materials, and online or electronic documentation.

#### 2. License Grants

(a) You may install and use the Software on a single desktop computer that has a Windows PC (including Windows 2000, and XP), desktop operating system; provided, however, that, notwithstanding anything contrary contained herein, you may not use the Software on any non-PC product, including, but not limited to, a web appliance, set top box (STB), handheld, phone, or web pad device. A license for the Software may not be shared, installed or used concurrently on different computers.

(b) You may make one copy of the Software in machine-readable form solely for backup purposes. You must reproduce on any such copy all copyright notices and any other proprietary legends on the original copy of the Software.

(c) You agree that World Emblem may audit your use of the Software for compliance with these terms at any time, upon reasonable notice.

(d) Your license rights under this EULA are non-exclusive.

(e) Certain rights are not granted under this Agreement, but may be available under a separate agreement.

#### 3. License Restrictions

(a) Other than as set forth in Section 2; you may not make or distribute copies of the Software, or electronically transfer the Software from one computer to another or over a network.

(b) You may not alter, merge, modify, adapt or translate the Software, or decompile, reverse engineer, disassemble, or otherwise reduce the Software to a human-perceivable form.

(c) You may not sell, rent, lease, or sublicense the Software.

(d) You may not modify the Software or create derivative works based upon the Software.

(e) You may not export the Software into any country prohibited by the United States Export Administration Act and the regulations there under.

(f) In the event that you fail to comply with this EULA, World Emblem may terminate the license and you must destroy all copies of the Software (with all other rights of both parties and all other provisions of this EULA surviving any such termination).

#### 4. Ownership

The foregoing license gives you limited license to use the Software. World Emblem and its suppliers retain all right, title and interest, including all copyright and intellectual property rights, in and to, the Software and all copies thereof. All rights not specifically granted in this EULA, including Federal and International Copyrights, are reserved by World Emblem and its suppliers.

#### 5. Limitation of Liability

 (a) Neither world emblem nor its suppliers shall be liable to you or any third party for any indirect, special, incidental, punitive, cover or consequential damages (including, but not limited to, damages for the inability to use equipment or access data, loss of business, loss of profits, business interruption or the like), arising out of the use of, or inability to use, the software and based on any theory of liability including breach of contract, breach of warranty, tort (including negligence), product liability or otherwise, even if world emblem or its representatives have been advised of the possibility of such damages and even if a remedy set forth herein is found to have failed of its essential purpose.

(b) World emblem's total liability to you for actual damages for any cause whatsoever will be limited to the greater of \$25 or the amount paid by you for the software that caused such damage.

(c) (USA only) Some states do not allow the limitation or exclusion of liability for incidental of consequential damages, so the above limitation or exclusion may not apply to you and you may also have other legal rights that vary from state to state. (d) The foregoing limitations on liability are intended to apply to the warranties and disclaimers above and all other aspects of this EULA.

#### 7. Basis of Bargain

The Warranty Disclaimer, Exclusive Remedies and Limited Liability set forth above are fundamental elements of the basis of the agreement between World Emblem and you. World Emblem would not be able to provide the Software on an economic basis without such limitations. Such Warranty Disclaimer, Exclusive Remedies and Limited Liability inure to the benefit of World Emblem's licensors.

#### 8. U.S. GOVERNMENT RESTRICTED RIGHTS LEGEND

This Software and the documentation are provided with "RESTRICTED RIGHTS" applicable to private and public licenses alike. Without limiting the foregoing, use, duplication, or disclosure by the US Government is subject to restrictions as set forth in this EULA and as provided in DFARS 227.7202-1(a) and 227.7202-3(a) (1995), DFARS 252.227-7013 (c)(1)(ii)(OCT 1988), FAR 12.212(a)(1995), FAR 52.227-19, or FAR 52.227-14, as applicable. Manufacturer: World Emblem Intl. 1500 NE 131 St., Miami, FL 33161.

#### 9. (Outside of the USA) Consumer End Users Only

The limitations or exclusions of warranties and liability contained in this EULA do not affect or prejudice the statutory rights of a consumer (i.e., a person acquiring goods otherwise than in the course of a business).

The limitations or exclusions of warranties, remedies or liability contained in this EULA shall apply to you only to the extent such limitations or exclusions are permitted under the laws of the jurisdiction where you are located.

#### 10. Third Party Software

The Software may contain third party software, which requires notices and/or additional terms and conditions.

#### 11. General

This EULA shall be governed by the internal laws of the State of Florida, without giving effect to principles of conflict of laws. You hereby consent to the exclusive jurisdiction and venue of the state courts sitting in Miami-Dade County, Florida or the federal courts in Florida to resolve any disputes arising under this EULA. In each case this EULA shall be construed and enforced without regard to the United Nations Convention on the International Sale of Goods.

This EULA contains the complete agreement between the parties with respect to the subject matter hereof, and supersedes all prior or contemporaneous agreements or understandings, whether oral or written. You agree that any varying or additional terms contained in any purchase order or other written notification or document issued by you in relation to the Software licensed hereunder shall be of no effect. The failure or delay of World Emblem to exercise any of its rights under this EULA or upon any breach of this EULA shall not be deemed a waiver of those rights or of the breach.

No World Emblem dealer, agent or employee is authorized to make any amendment to this EULA.

If any provision of this Agreement shall be held by a court of competent jurisdiction to be contrary to law that provision will be enforced to the maximum extent permissible and the remaining provisions of this Agreement will remain in full force and effect.

All questions concerning this EULA shall be directed to: World Emblem Intl. 1500 NE 131 St., Miami, FL 33161. Attention: General Counsel.

World Emblem and other trademarks contained in the Software are trademarks or registered trademarks of World Emblem Intl. in the United States and/or other countries. Third party trademarks, trade names, product names and logos may be the trademarks or registered trademarks of their respective owners. You may not remove or alter any trademark, trade names, product names, logo, copyright or other proprietary notices, legends, symbols or labels in the Software. This EULA does not authorize you to use World Emblem's or its licensors' names or any of their respective trademarks.

## **INDEX**

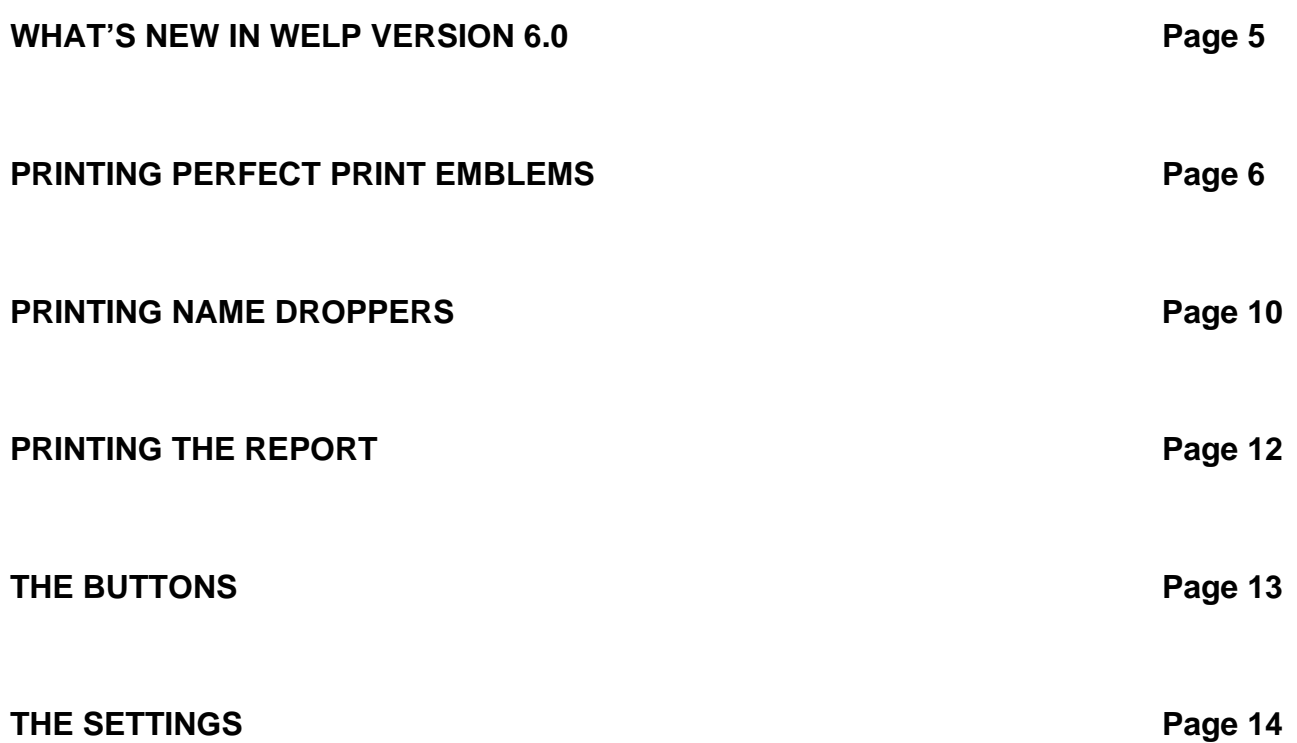

## **WHAT'S NEW IN WELP VERSION 6.0:**

- o **Print Queue** Lists of designs sent to the printer
- o **Image Preview** Every line on the queue will allow you to see the thumbnail image of the design when selected.
- o **Purge from Queue** Ability to remove unwanted designs from queue. Just select one or multiple designs and delete them from the queue
- o **Queue Priority** Ability to change the order of the designs in the queue to be printed.
- o **Design Quantity** Quantities can be edited directly inside of the queue.
- o **3 Lines for Name Dropper** Ability to print up to three lines of text on your name dropper design.
- o **Print Border Information** By turning the Border Information "ON" a caption with the border color name will be printed next to each design.
- o **Printable Daily Report** A Print Report button allows you to print a list of all designs printed during the day. This list includes Time, Quantities, Design Number, Description and Size of the Emblem.
- o **Printer Settings Tab** Quick access to the printer and printing options.
- o **Live Help** Live chat feature with World Emblem's Sales Support Representatives to answer your questions.

### **PRINTING PERFECT PRINT EMBLEMS:**

1. Once you log into your on-line World Emblem catalog, type the design description or design number of the Perfect Print emblem design that you would like to print into the Keyword Search box.

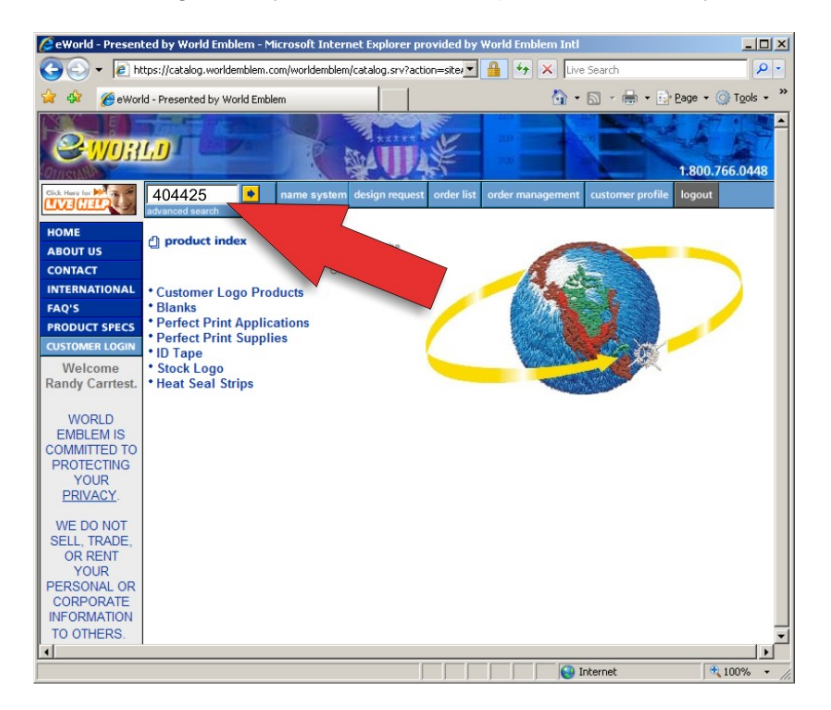

2. Click on the Perfect Print link shown.

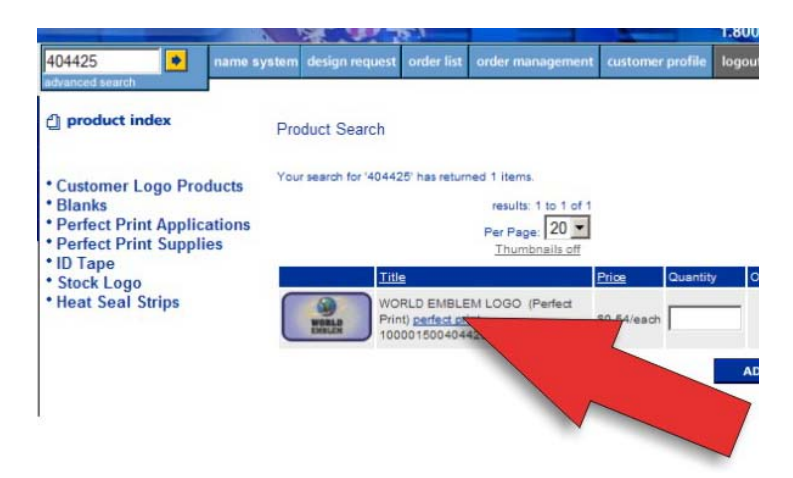

- eWorld Presented by World Emblem Microsoft Internet Explorer provide... | | | | | | | | | | e https://catalog.worldemblem.com/worldemblem/catalog.srv?action=perfectPrintActions.q v **CLOSE WINDOW** EMBLEM  $Qty$  to Print  $(1 - 50)$ : 同 PRINT nternet  $\frac{4}{100\%}$ Done
- 3. Insert the quantity of emblems that you want to print and selecting the PRINT Button.

4. A new window will appear showing the Design #, Description, Quantity and a thumbnail image of the design to be printed. Go back to Step 1 to add additional designs for printing. You also have the option to Remove, Remove All, Print, Print All or Print Report by selecting the buttons at the bottom. (See page 11 for instructions)

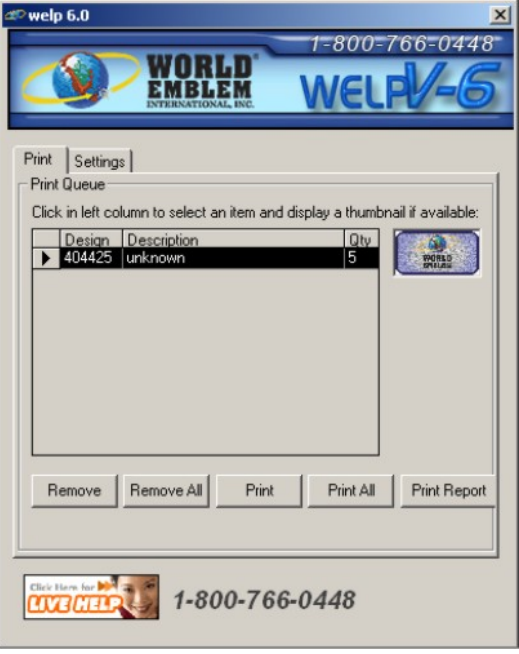

Contact Customer Service at 1-800-766-0448 for assistance. Rev. 5-08 **7**  5. To add new designs, go back to the catalog and search for the desired designs.

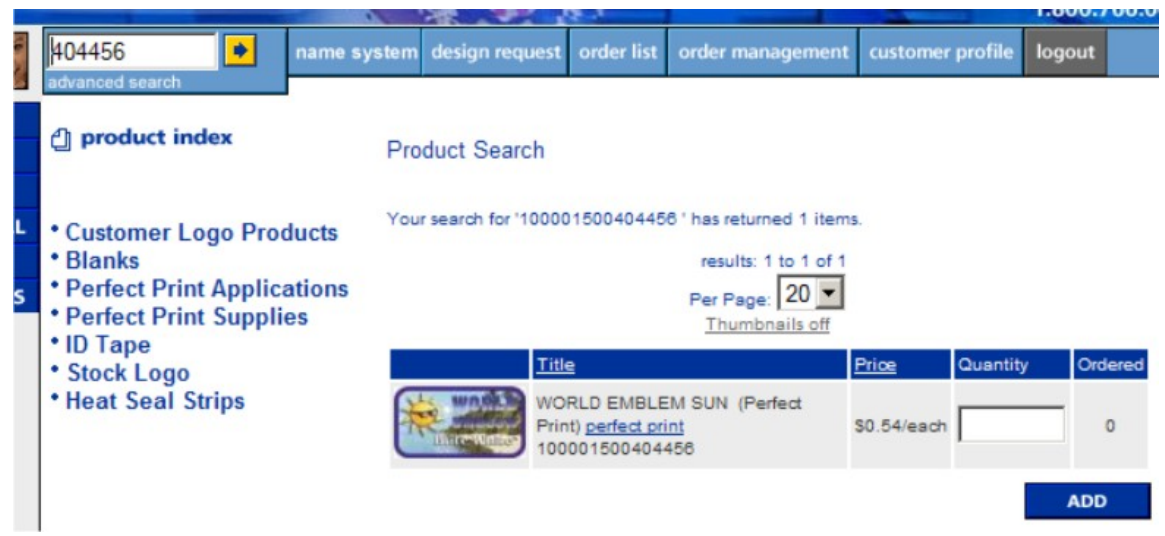

- 6. Repeat the same process by clicking on the perfect print link and following the same steps as before.
- 7. By clicking on the design information and highlighting it, a preview image will be displayed on the upper right hand side of the print queue.

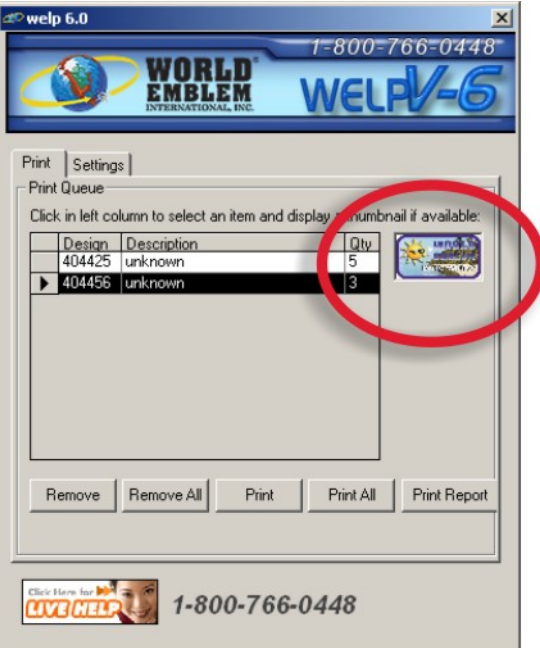

8. Also by selecting an individual line from the queue, you can remove or print the selected item, or you can change the quantity to print.

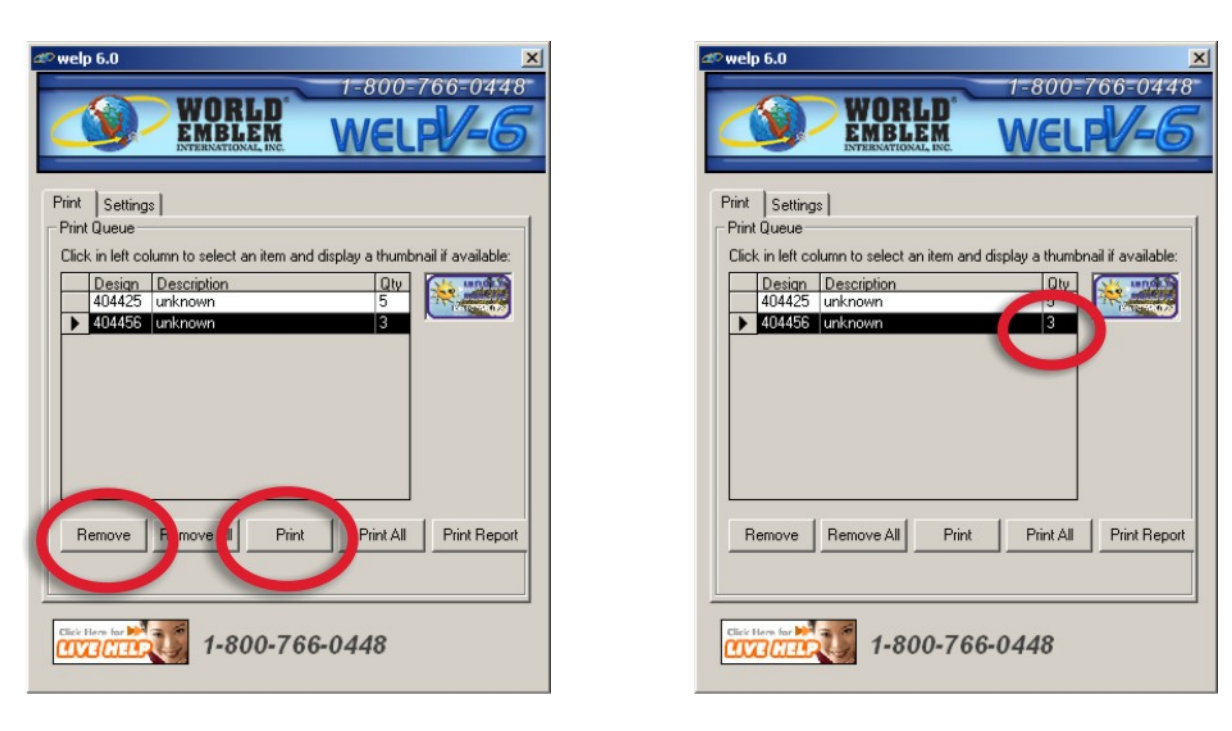

More designs can be added by repeating the steps previously mentioned.

## **PRINTING NAME DROPPERS:**

1. To add a Name Dropper, search on the catalog using the design number or design description. A name dropper link will appear under the design title. Click the link to open the Name Dropper dialog box.

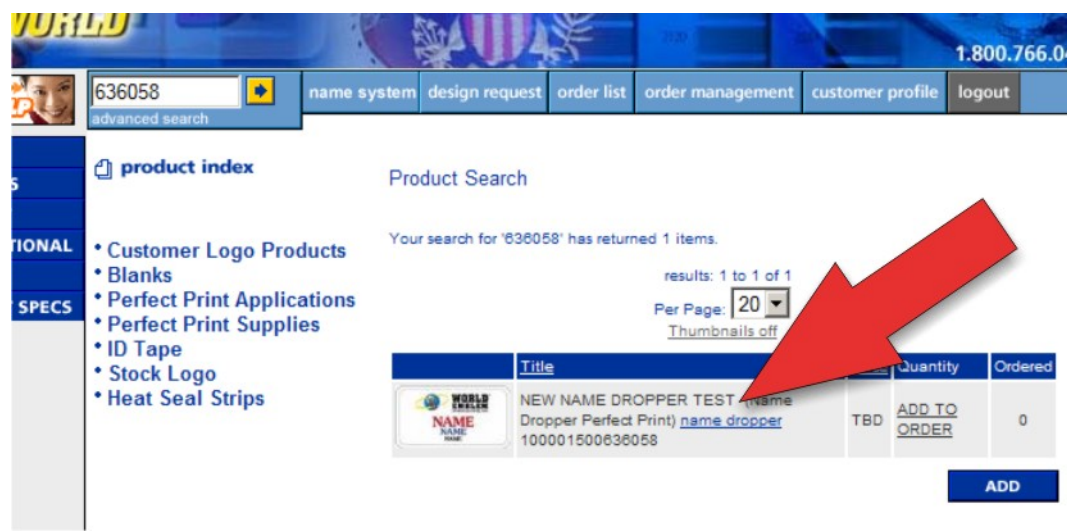

2. Type the name(s) and the quantity for each and click the Add button. You have the ability to type up to 3 lines of text for each Name Dropper.

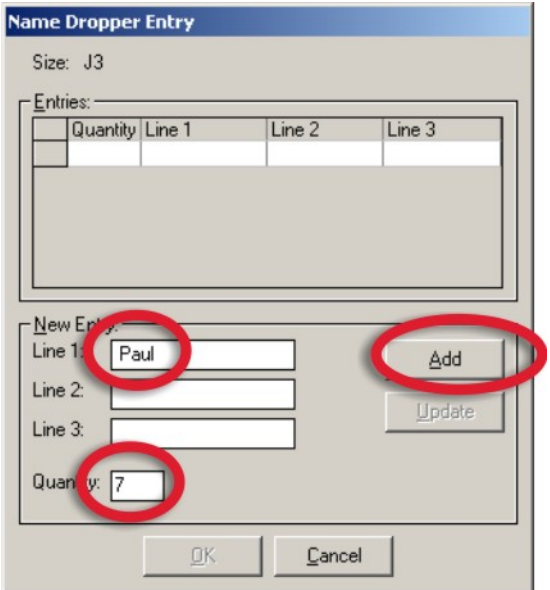

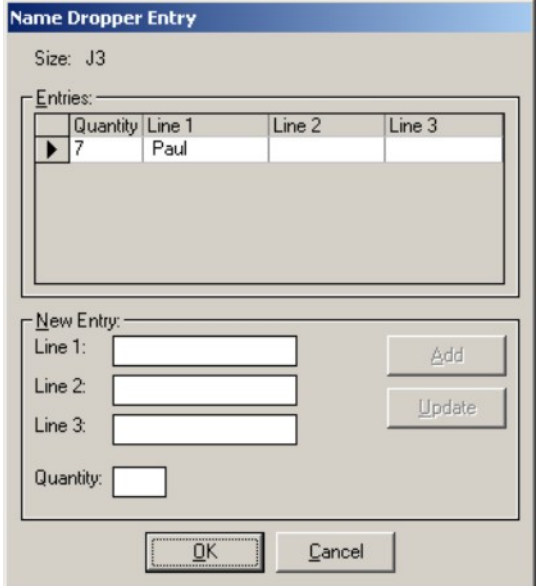

3. Repeat this action to add more name dropper emblems.

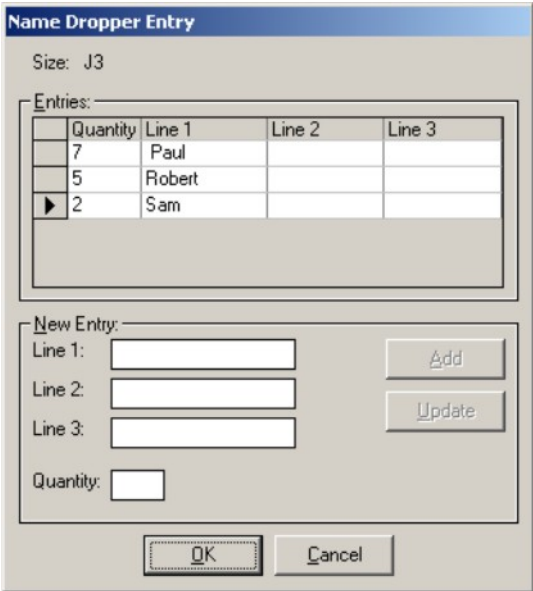

4. Once you finish adding names, click the OK button to continue, this action will take you to the Print Queue where you can modify quantities or print the order.

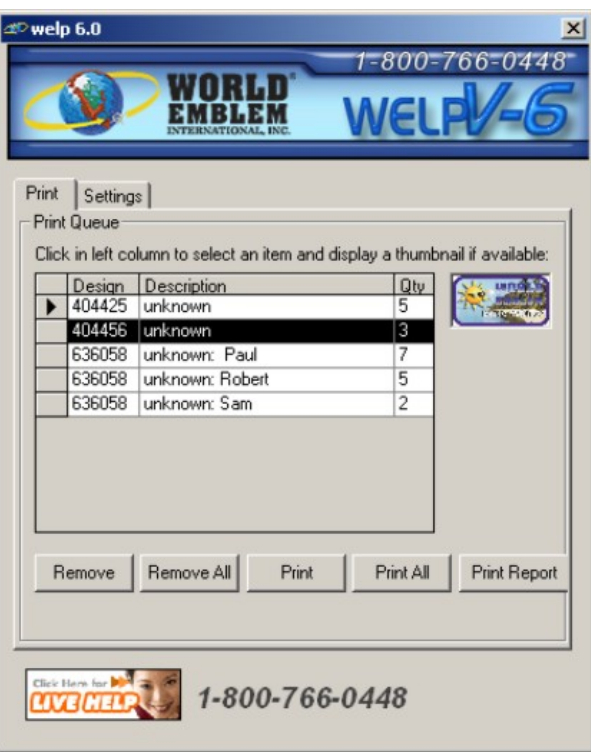

## **PRINTING THE REPORT:**

1. By clicking the Print Report button a confirmation message will appear. Click Yes to proceed.

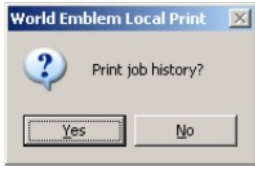

2. The report will show the Date, Time, Quantity, Design Number, Layout Type and Description of the printed emblems.

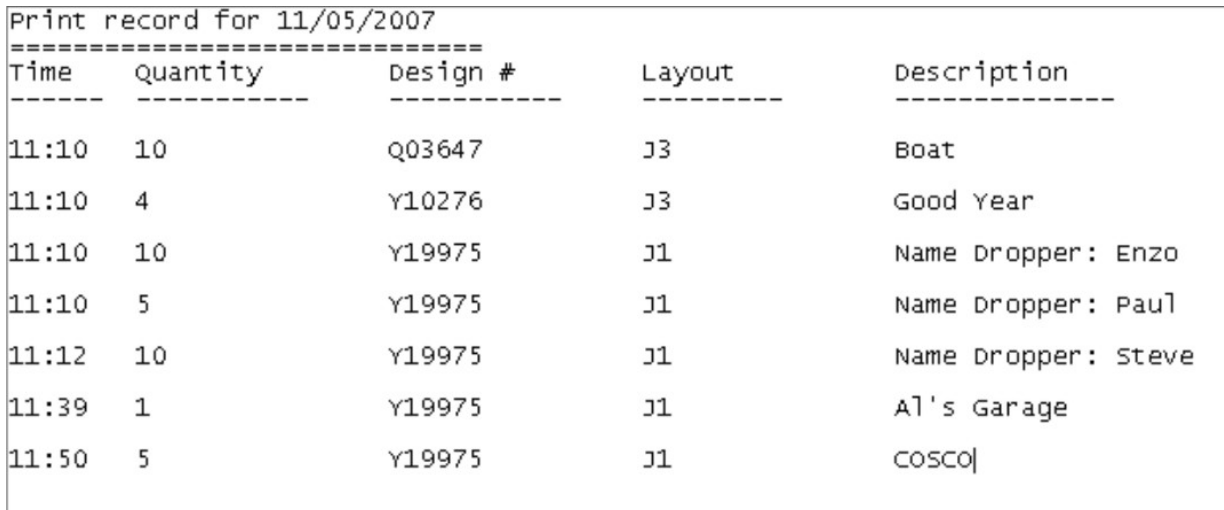

Œ.

## **THE BUTTONS:**

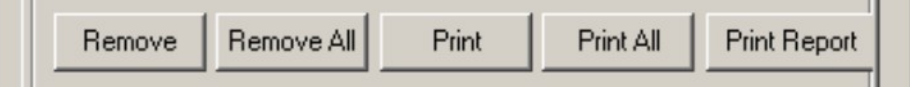

**Remove:** Will remove the highlighted or selected design

**Remove All:** To remove all designs from the queue

**Print:** Will print only the selected design

**COLOR** 

**Print All:** To print all the designs from the queue

**Print Report:** This button will print a detailed report of all emblems sent to the printer from the WELP 6.

## **THE SETTINGS:**

1. Select the Settings tab.

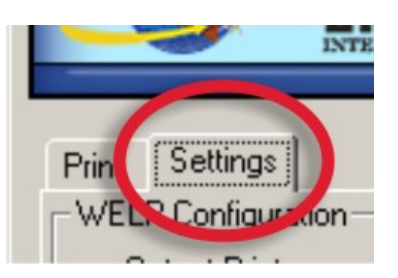

2. Once in the Settings tab, some controls will be shown:

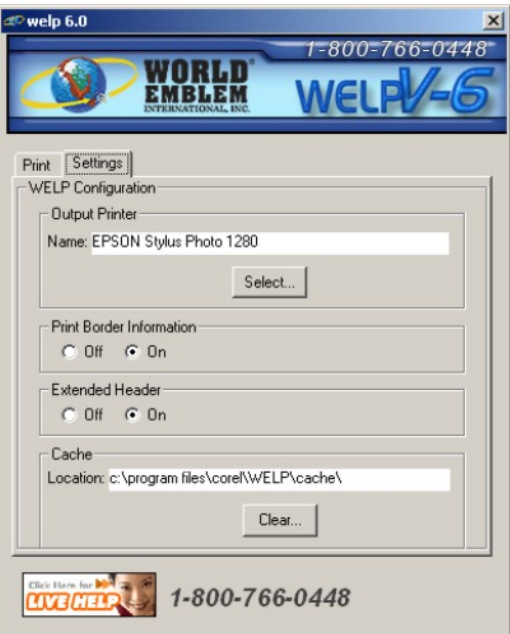

3. **Output Printer:** Click on the Select button to choose the printer that will be the default for the WELP 6.

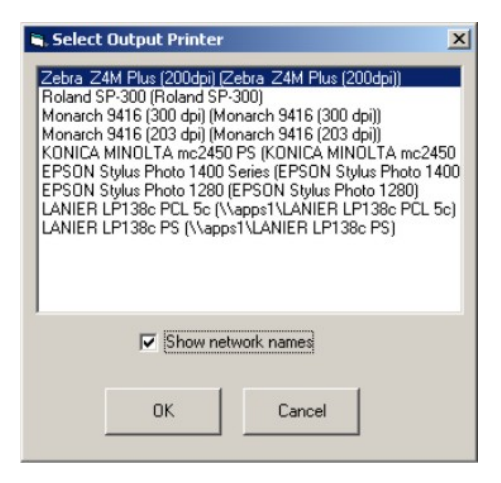

- 4. **Printer Border Information:** Select the "ON" option. This will allow the WELP 6.0 to print the border information on every emblem that is sent to printer. The "OFF" option will eliminate this feature.
- 5. **Extended Header**: Select the "ON" option. This will allow the first design's number and size to be sent to the printer.
- 6. **Cache:** Cache folder contains temporary files created by the WELP. This folder can be easily cleaned by clicking the "Clear" button.

## **Epson 1400 Printer Settings**

**1.** Go to Start > Printers & Faxes and right click on Epson 1400 printer icon and then select Printing Preferences. Once opened, click on Advanced.

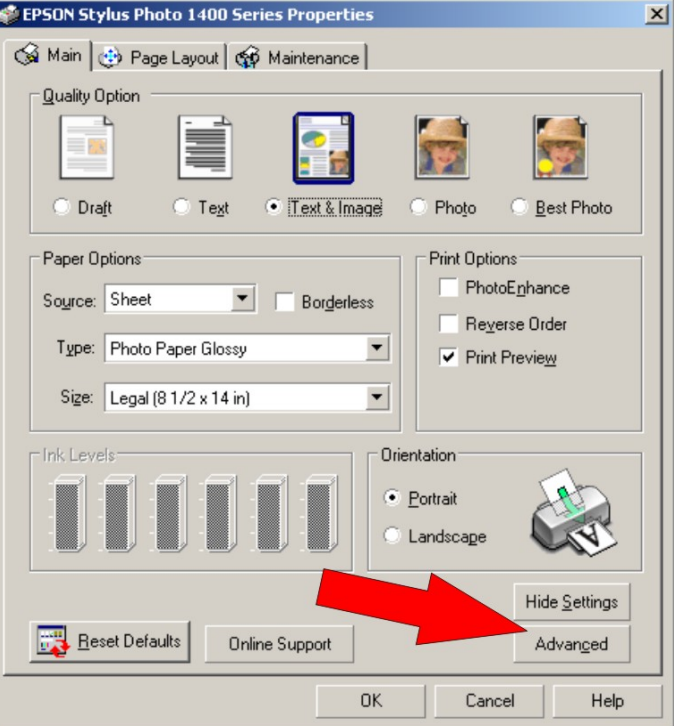

**2.** Make sure that your screen has all of these settings selected.

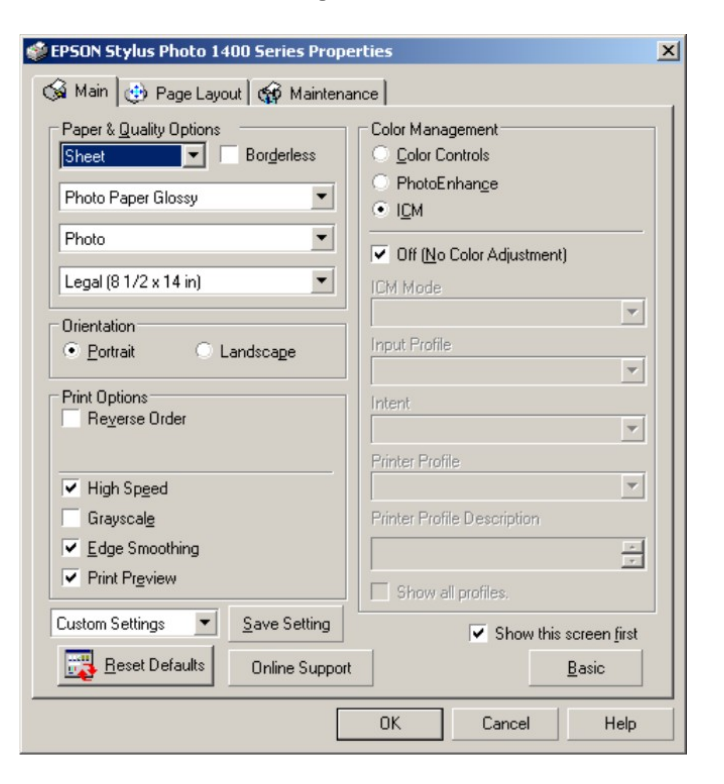